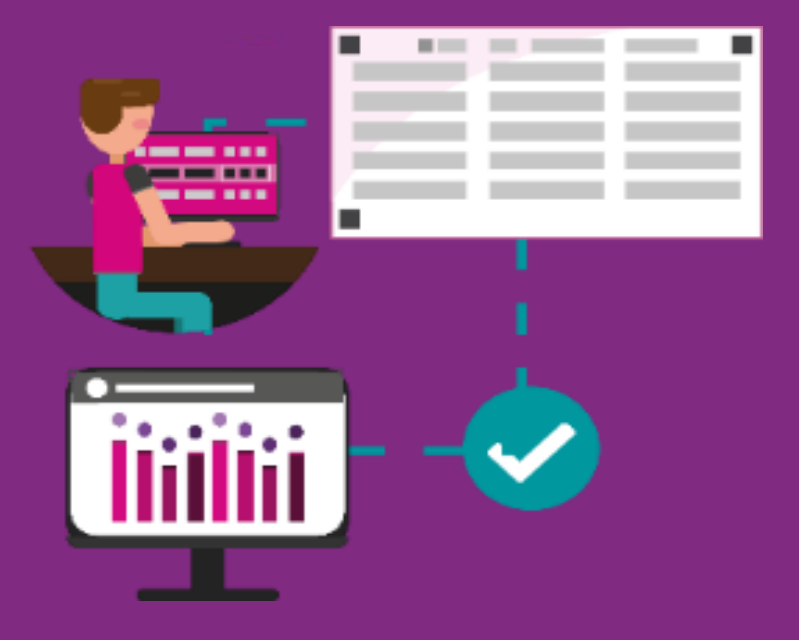

# Instructivo

# **Registro de la ciudadanía aspirante a personal del PREP 2023 en el SIRAPREP**

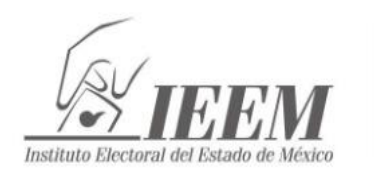

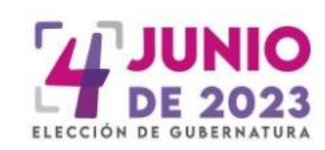

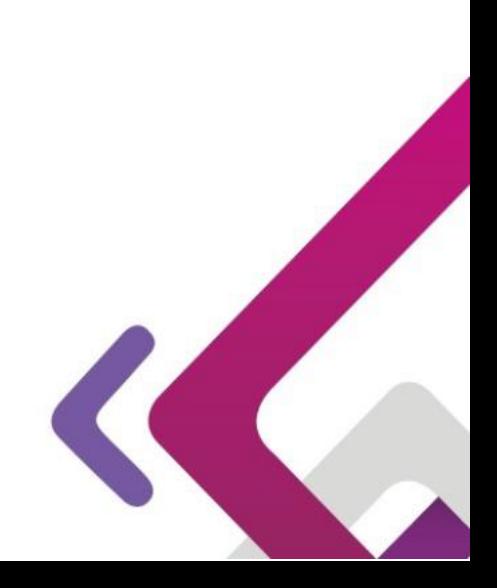

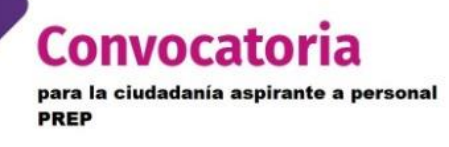

# **Instructivo para el registro de la ciudadanía aspirante a ocupar un puesto de capturista PREP 2023**

El registro de la ciudadanía aspirante a ocupar un puesto de capturista PREP, se realizará través del **Sistema Informático de Registro para Aspirantes a Personal PREP (SIRAPREP)**, disponible en la página web institucional [www.ieem.org.mx,](http://www.ieem.org.mx/) a partir de las 21:00 horas del martes 28 de marzo de 2023 y hasta las 16:00 horas del viernes 14 de abril de 2023. Para acceder al registro electrónico podrá utilizarse cualquier navegador; sin embargo, para que pueda tener una mejor experiencia en su registro, se sugiere que se realice mediante "**Google Chrome**".

Tome en cuenta que para poder realizar su registro deberá contar con una **cuenta de correo electrónico personal activa**; no es posible registrar un correo electrónico en más de una ocasión.

En caso de tener dudas sobre el proceso de **PRE-REGISTRO** y **REGISTRO**, favor de comunicarse a los números telefónicos 800 712 43 36 y (722) 275 73 00, extensiones 8400 y 8453 de la Unidad de Informática y Estadística (UIE), en un horario de 9:00 a 18:00 horas, de lunes a viernes, o bien, enviando un correo a la dirección electrónica **[aspirantes.prep@ieem.org.mx](mailto:aspirantes.prep@ieem.org.mx)**, donde con gusto se le atenderá, con la finalidad de resolver sus dudas y pueda concluir con éxito su registro al concurso por la cual se designará al personal para ocupar un puesto de Capturista PREP para la Elección de Gubernatura 2023.

# **PROCEDIMIENTO**

**1.** Deberá ingresar a la página electrónica del IEEM [\(www.ieem.org.mx](http://www.ieem.org.mx/)), dar clic en el botón del carrusel **"CONVOCATORIA POR LA CUAL SE DESIGNARÁ AL PERSONAL PARA OCUPAR UN PUESTO DE CAPTURISTA PREP"**, o bien, buscar el apartado de **"EVENTOS Y CONVOCATORIAS"**, en donde deberá dar clic en **"CONVOCATORIA POR LA CUAL SE DESIGNARÁ AL PERSONAL PARA OCUPAR UN PUESTO DE CAPTURISTA PREP"**; al dar clic en alguno de los dos apartados, se le trasladará al micrositio del concurso [\(https://sistemaselec.ieem.org.mx/personalPREP/\)](https://sistemaselec.ieem.org.mx/personalPREP/).

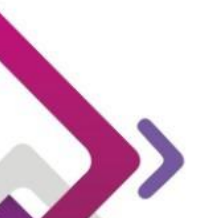

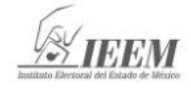

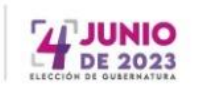

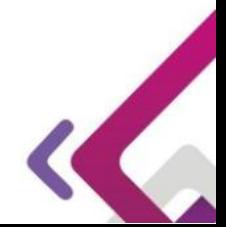

**1**

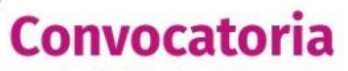

para la ciudadanía aspirante a personal **PREP** 

## Unidad de Informática y **Estadística**

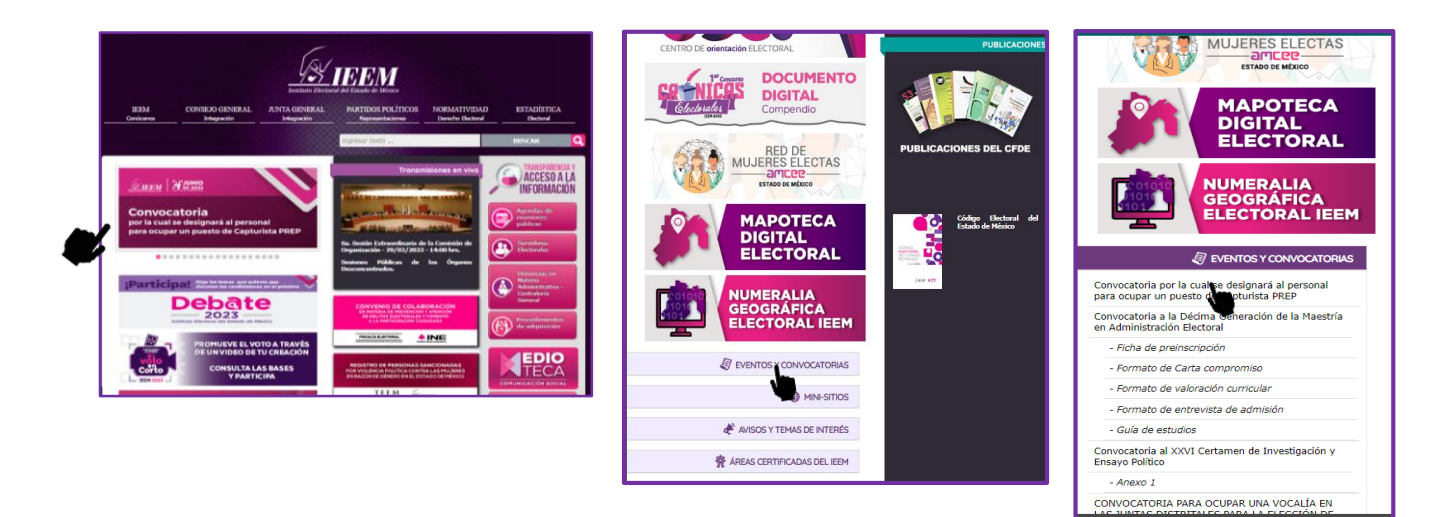

**2.** Posteriormente, deberá dar clic en el apartado **REGISTRO** que le trasferirá al botón **PRE-REGISTRO**, en donde deberá dar clic, a efecto de que se le transfiera al *SIRAPREP,* para iniciar con su Pre-registro al concurso.

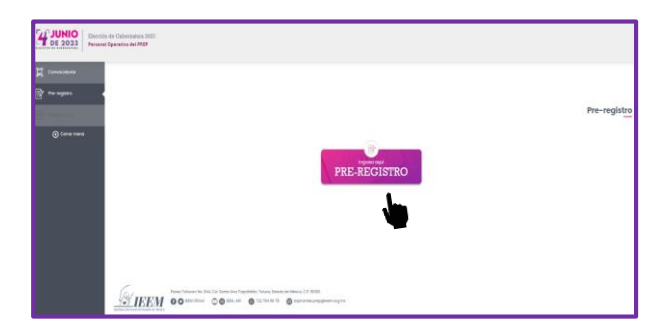

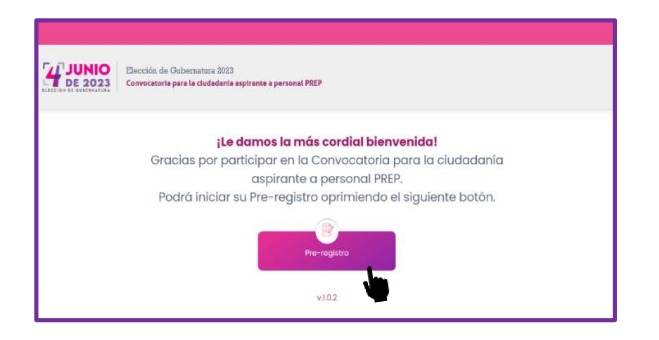

**3.** Una vez que ingresó al apartado de **PRE-REGISTRO**, deberá capturar los datos solicitados: nombre (s); primer y segundo apellido; clave de elector; sección electoral; correo electrónico; y deberá seleccionar el CATD o CCV en el que desea participar. Antes de enviar la información deberá seleccionar los recuadros de "**CONFIRMO QUE HE LEÍDO LA CONVOCATORIA Y QUE CUMPLO CON LOS REQUISITOS SOLICITADOS EN LA BASE SEGUNDA DE LA MISMA"**; asimismo, confirmo que he leído y acepto el **AVISO DE PRIVACIDAD.**

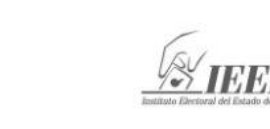

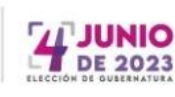

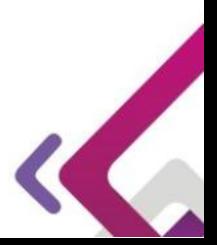

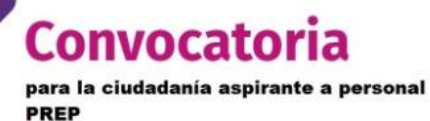

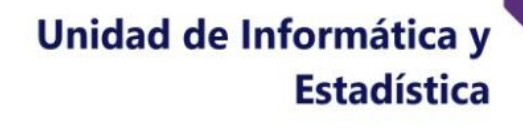

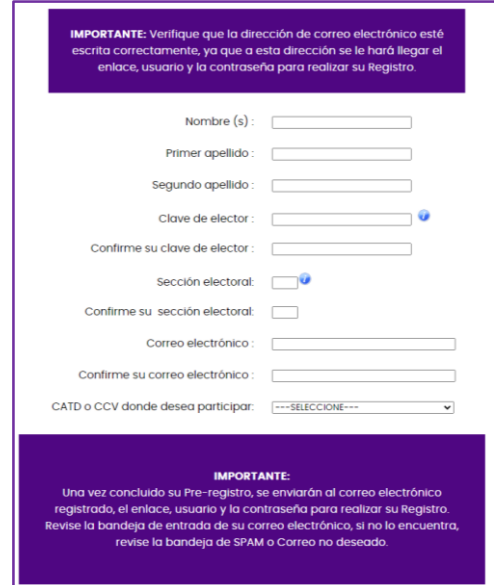

Realizado lo anterior, deberá dar clic en **ACEPTAR**. El sistema le pedirá verificar que la información mostrada en pantalla sea la correcta.

**4.** Posterior a ello, el SIRAPREP le enviará un mensaje a su cuenta de correo electrónico ingresado durante su Pre-registro, que contiene: **LINK, USUARIO** y **CONTRASEÑA** que le permitirán ingresar nuevamente al SIRAPREP.

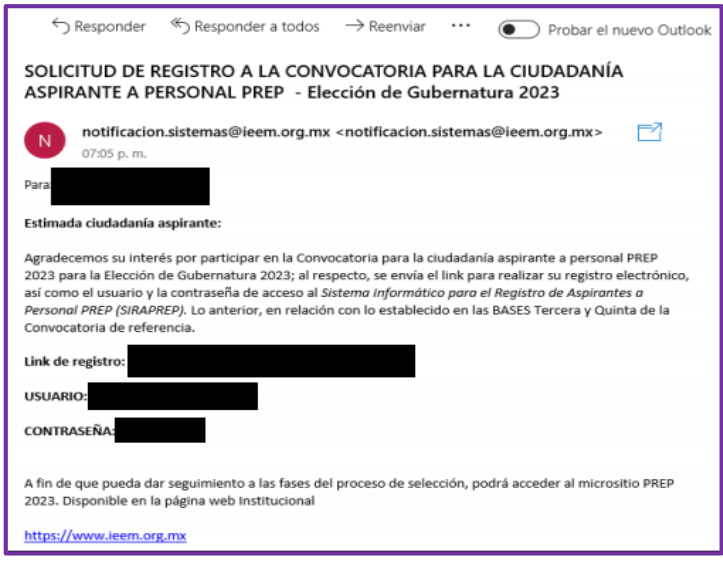

**5.** Si su correo electrónico no se encuentra escrito correctamente, está inactivo o cualquier otra situación que le impida acceder a él, le dejará sin posibilidad de

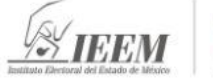

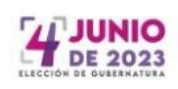

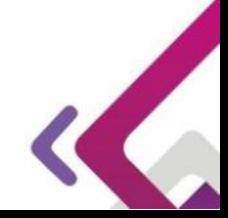

## Unidad de Informática y **Estadística**

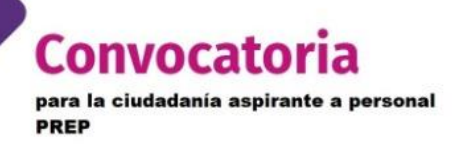

continuar con el Registro. Es necesario **VERIFICAR LAS BANDEJAS DE ENTRADA Y CORREO NO DESEADO** en su cuenta de correo electrónico.

**6.** Una vez que acceda al **LINK** que le fue enviado a su correo electrónico, deberá ingresar el **USUARIO** yla **CONTRASEÑA** en los campos correspondientes, y dar clic en "**ENTRAR**"; esta acción lo dirigirá al apartado de **REGISTRO**, donde deberá ingresar la información requerida.

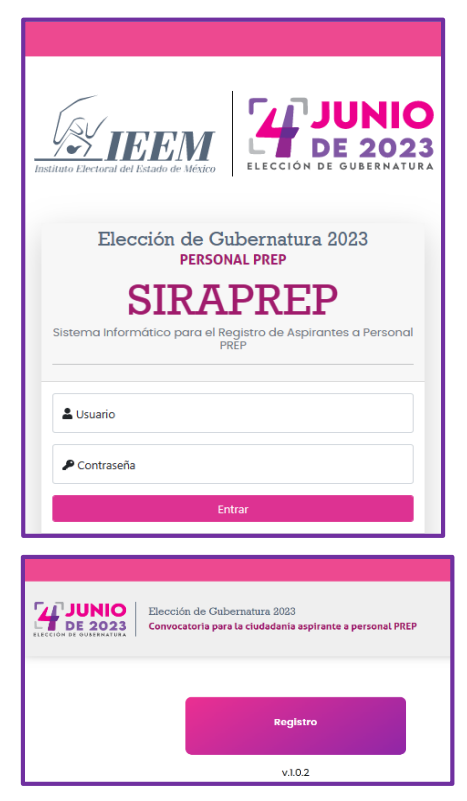

- Al ingresar el **USUARIO** y la **CONTRASEÑA** que le fueron proporcionados, **VERIFIQUE** que no contienen espacios en blanco al inicio o al final de estos.
	- Debe **CONTAR CON LOS SIGUIENTES ARCHIVOS** enunciados en la Convocatoria, **EN FORMATO PDF**, con un peso no mayor a 6 MB, el cual los adjuntará en el apartado correspondiente del sistema:
		- Credencial para votar vigente por ambos lados en una misma cara.
		- Formato de Carta declaratoria bajo protesta de decir verdad con firma autógrafa. El formato se encuentra disponible en la página electrónica del IEEM para su descarga.
		- Copia simple de inscripción al Registro Federal de Contribuyentes (no se requiere actualizar la cédula).

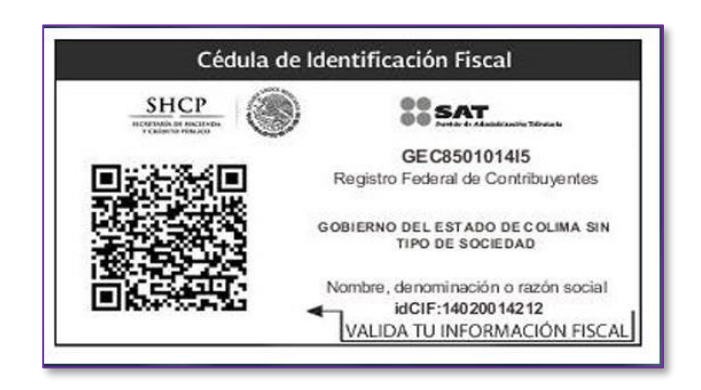

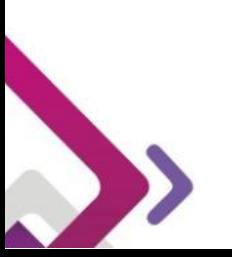

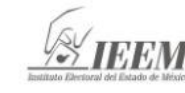

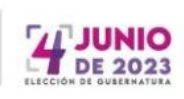

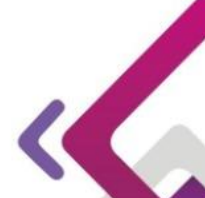

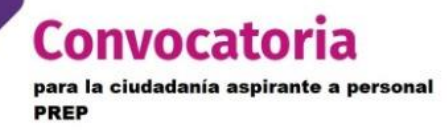

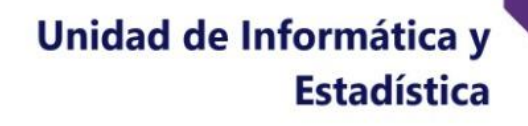

**7.** Para realizar correctamente su registro, debe considerar lo siguiente:

**POR MOTIVOS DE SEGURIDAD, EL SISTEMA CIERRA SESIÓN DESPUÉS DE 30 MINUTOS DE INACTIVIDAD, POR LO QUE SE RECOMIENDA OPRIMIR EL BOTÓN "GUARDAR", CONFORME AVANZA EN LA CAPTURA DE LA INFORMACIÓN.**

- **8.** La fase de registro se encuentra subdividida en cuatro apartados: **DATOS PERSONALES**; **DOMICILIO**; **ESCOLARIDAD**; **EXPERIENCIA LABORAL**; **DOCUMENTACIÓN** y **AVISO DE PRIVACIDAD**. Los campos marcados con un asterisco (\*), deben ser requisitados de forma obligatoria para continuar con el registro, en caso contrario, el sistema no le permitirá concluir su registro. Tome en cuenta que la información proporcionada en el registro será cotejada, por lo que en caso de ser designado (a), al momento de la contratación se solicitará el original de la documentación que haya señalado en su registro.
- **9.** Requisitados los campos, el Sistema le solicitará adjuntar los documentos citados en el numeral 7. En caso de no adjuntarse, el Sistema no le permitirá concluir con su registro.

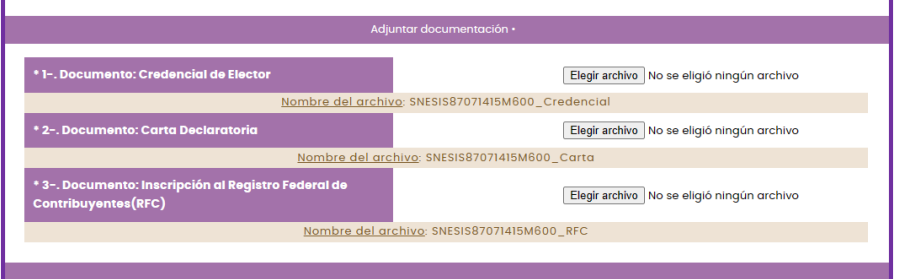

Los archivos deberán ser adjuntados en el campo correspondiente, en formato PDF, con un peso no mayor a 6 MB, y nombrados de la siguiente manera, según corresponda:

- Credencial para votar vigente: **CLAVE DE ELECTOR\_Credencial**
- Carta declaratoria bajo protesta de decir verdad con firma autógrafa: **CLAVE DE ELECTOR\_Carta**
- Inscripción al Registro Federal de Contribuyentes: **CLAVE DE ELECTOR\_RFC**

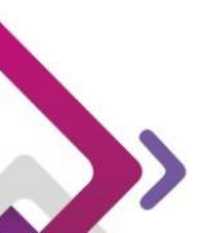

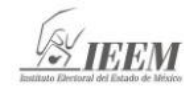

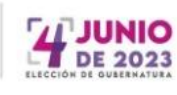

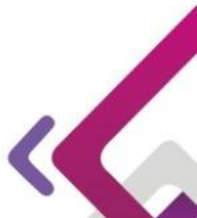

**5**

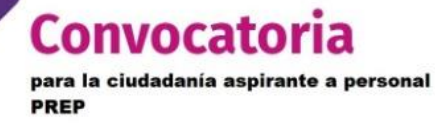

# Unidad de Informática y **Estadística**

#### **Ejemplo:**

### **GMVLMR80070501M100\_ Credencial**

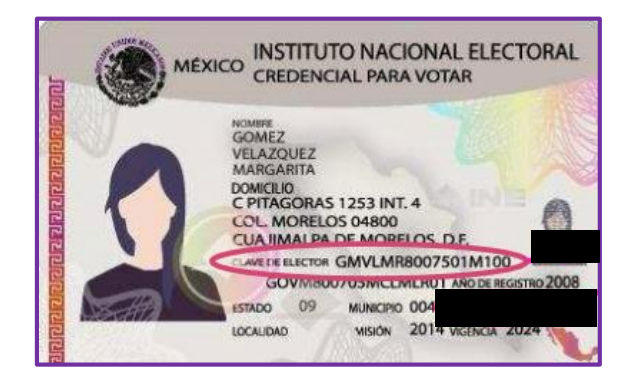

**10.** Para poder finalizar con su registro, deberá marcar el recuadro de **\*CONFIRMO QUE HE LEÍDO Y ACEPTO EL AVISO DE PRIVACIDAD,** una vez hecho esto, debe dar clic en el botón **"CONTINUAR"**. El Sistema le permitirá verificar la información y documentación adjuntada, en caso de que la información sea correcta, deberá dar clic en **FINALIZAR REGISTRO**, por lo que automáticamente el SIRAPREP le asignará un **FOLIO** y le permitirá **IMPRIMIR SU COMPROBANTE DE REGISTRO.**

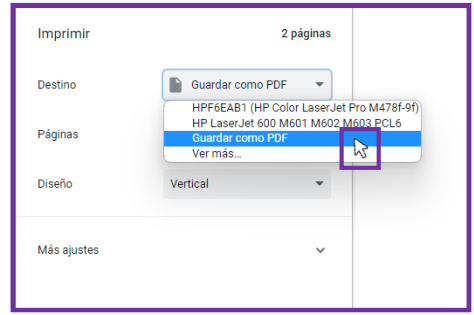

Se recomienda guardar una copia digital del comprobante de registro. Para ello, al abrir el cuadro de diálogo de clic en **"IMPRIMIR"**, seleccione la opción instalada en su computadora que genere **DOCUMENTOS PDF.**

#### **INFORMES**

**Instituto Electoral del Estado de México Unidad de Informática y Estadística 722-275-73-00, extensiones 8400 y 8453 Cuenta de correo: aspirantes.prep@ieem.org.mx Horario de atención: lunes a viernes de 9:00 a 18:00 horas. Paseo Tollocan 944, col. Santa Ana Tlapaltitlán, Toluca de Lerdo, Estado de México, C. P. 50160.**

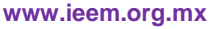

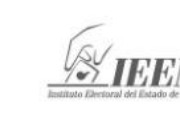

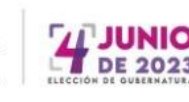

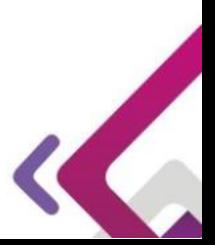